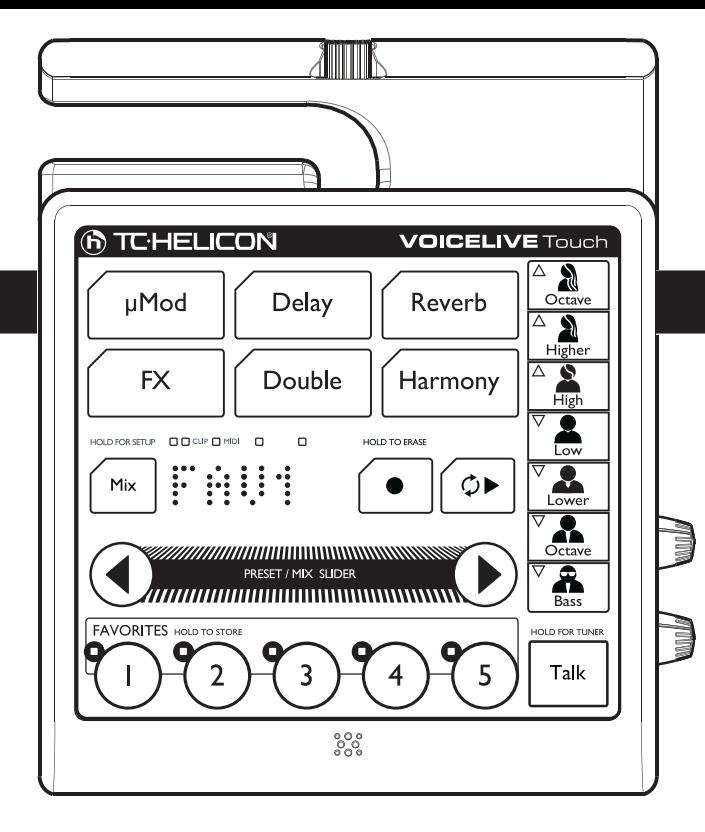

## **VOICELIVE Touch**

# **QUICK START**

## **IMPORTANT SAFFTY INSTRUCTIONS**

- Read these instructions.
- Keep these instructions.
- 3 Heed all warnings.
- 4 Follow all instructions.
- 5 Do not use this apparatus near water.
- 6 Clean only with dry cloth.
- 7 Do not block any ventilation openings.
- 8 Install in accordance with the manufacturer's instructions.
- 9 Do not install near heat sources such as radiators, heat registers, stoves, or other apparatus (including amplifiers) that produce heat.
- 10 Only use attachments/accessories specified by the manufacturer.
- 11 Refer all servicing to qualified service personnel. Servicing is required when the apparatus has been damaged in any way, such as power-supply cord or plug is damaged, liquid has been spilled or objects have fallen into the apparatus, the apparatus has been exposed to rain or moisture, does not operate normally, or has been dropped.

## **WARNING!**

- To reduce the risk of fire or electrical shock, do not expose this equipment to dripping or splashing and ensure that no objects filled with liquids, such as vases, are placed on the equipment.
- Do not install in a confined space.

## **SERVICE**

• All service must be performed by qualified personnel.

## **CAUTION:**

You are cautioned that any change or modifications not expressly approved in this manual could void your warranty.

## **EMC/EMI**

This equipment has been tested and found to comply with the limits for a Class B Digital device, pursuant to part 15 of the FCC rules.

These limits are designed to provide reasonable protection against harmful interference in residential installations. This equipment generates, uses and can radiate radio frequency energy and – if not installed and used in accordance with the instructions – may cause harmful interference to radio communications. However, there is no guarantee that interference will not occur in a particular installation. If this equipment does cause harmful interference to radio or television reception – which can be determined by turning the equipment off and on –, the user is encouraged to try correcting the interference by one or more of the following measures:

- Reorient or relocate the receiving antenna.
- Increase the separation between the equipment and the receiver.
- Connect the equipment to an outlet on a circuit different from the one to which the receiver is connected.
- Consult the dealer or an experienced radio/TV technician for help.

## **FOR THE CUSTOMERS IN CANADA:**

This Class B digital apparatus complies with Canadian ICES-003. Cet appareil numérique de la classe B est conforme à la norme NMB-003 du Canada.

#### **BEFORE YOU GET STARTED**

**1. Download the Details Manual** - Your product ships with this Quick Start guide. To get the latest and most comprehensive information and to view the product warranty visit

www.tc-helicon.com/support

and select your specific product.

**2. Download VoiceSupport** – Get the latest firmware for your product, tips and tricks, and videos. Download and install VoiceSupport from www.tc-helicon.com/voicesupport.

**3. Register Your Product in VoiceSupport** – Click on the ACCOUNT button.

n<br>In When you see this icon, it means there is more information regarding the feature in the Details manual.

TC Helicon Vocal Technologies Ltd. www.tc-helicon.com

### **TABLE OF CONTENTS**

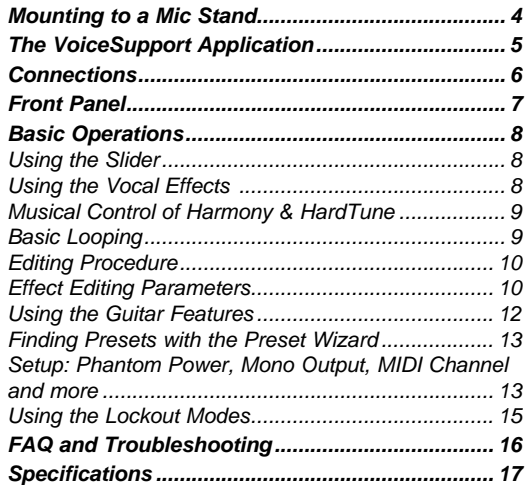

Quick Start revision 1.0 VoiceLive Touch

English Version

## **Mounting to a Mic Stand**

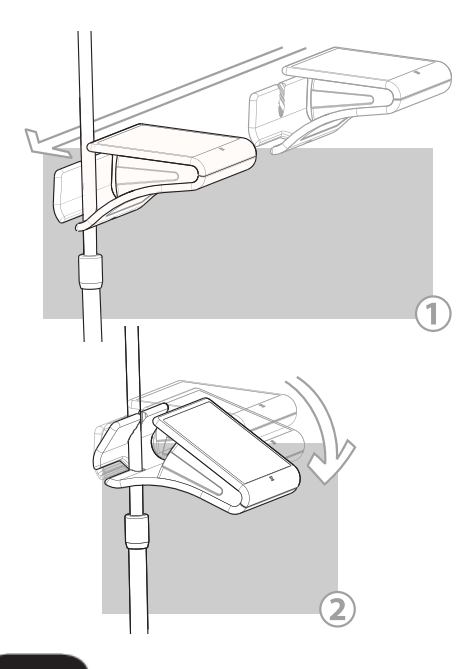

### **MIC STAND SETUP**

- 1. With no cables attached to the product, grasp it on both sides so the printed top faces you and is approximately level.
- 2. Slide VoiceLive Touch to the left so that the upper shaft of your mic stand is captured by the lower slot on the product. (Figure 1)
- 3. Slowly but firmly lower the front of the product so the serrated slot fully captures the micstand shaft. (Figure 2) You'll feel initial resistance then the shaft should snap in and seat tightly.

Removal is the reverse: lift the front of the product so it snaps free of the micstand shaft then slide right to remove.

Note that micstand diameter should not exceed 16.5 mm.

## **CABLING**

The horizontal mounting slot on VoiceLive Touch is also used to collect your cables. As shown in the graphic below, cables can be threaded through the slot. Use the provided cable wrap to tie your cables neatly to your micstand.

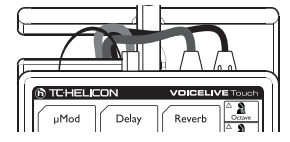

## **The VoiceSupport Application**

## **USING VOICESUPPORT**

VoiceSupport is your way of getting the most from your TC-Helicon product, as well as letting your product grow with firmware updates that include new features. VoiceSupport includes:

- Drag & drop preset management
- Access to firmware updates and new features
- Videos, artist profiles, tips & tricks
- Registration of your product

### To access the VoiceSupport application

1. Download VoiceSupport from www.tc-helicon.com/voicesupport.

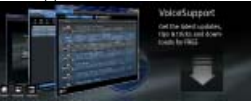

- 2. Install VoiceSupport on your computer.
- 3. Connect your product via USB to your computer.

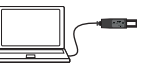

3. Run VoiceSupport.

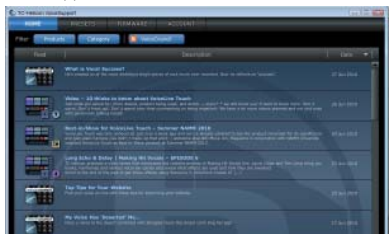

4. Read the news, click on tabs and browse the features of the application.

## **Connections**

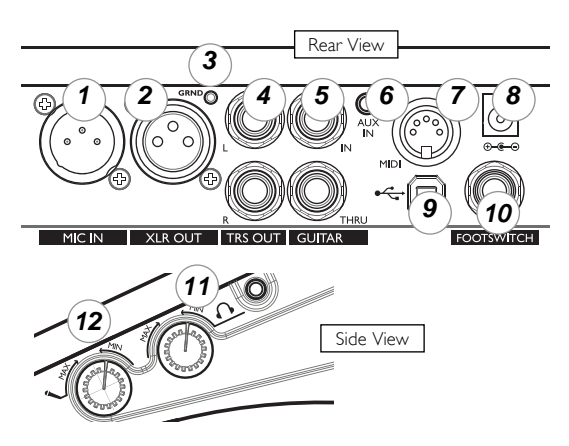

1. Mic Input - Balanced, low impedance XLR input for your mic.

2. XLR Output - Can produce a mono output when Output is configured for mono in the Setup menu.

3. Guitar Ground Lift - Press this to assist with hum reduction.

4. 1/4" TRS Outputs - These produce the main output. They can be configured for Mono, Dual Mono or Stereo output in the Setup menu.

5. Guitar In and Thru - Plug a 1/4" cable directly from your guitar into the high Z (impedance) In jack. If you use effect pedals, they should be connected after VoiceLive Touch. Plug a 1/4" cable from the Thru jack to your first effect pedal or to your amplifier/PA. If you leave the Thru unconnected, the guitar sound will be mixed into the main output of VoiceLive Touch.

6. Aux In Jack - Mixes audio from an external stereo device such as an MP3 player into the main mix. No effects are applied to this input.

7. MIDI Input - Connect the MIDI Out from a keyboard, audio workstation or MIDI sequencer to control harmony and select presets.

8. Power Adaptor Input - Connect the factory-supplied adaptor here. Applying power automatically turns on VoiceLive Touch as there is no power switch.

9. USB Connector - Used for connecting VoiceLive Touch to a computer for version updates and MIDI communication. Note that the USB connection does not provide power for the unit.

10. Footswitch Input - Allows connection of a TC-Helicon Switch 3 footswitch. This footswitch can be set to control several useful functions in the Setup menu. Requires a 3 conductor (TRS) cable.

11. Headphone Output and Level Control - Connects to standard 1/8" stereo headphones.

12. Input Level Control - Turn clockwise while singing to set input level. The green LED on the front panel should flash but the Clip LED should not light on your loudest singing.

1. EFFECT BLOCKS - Tap any effect block to turn it on or off. Hold to edit, then tap to exit. Holding the Delay button is used to set tap tempo.

6. LOOP CONTROLS - Tap red button to record and again to loop. Tap green to stop and play. Hold red to Erase loop.

2. HARMONY VOICING - Tap any four to choose harmony voice arrangements. Hold any lit Voicing button to edit.

3. LEDs - Input and Clip show signal present(green) and input too high (red). MIDI indicates MIDI input. An unlabeled flashing LED shows the tap tempo of the current preset.

4. MIX BUTTON - Tap to enter mix menu then use arrows to select and Slider to adjust. Tap Mix again to exit. Hold Mix to enter Setup menu and set phantom power, Tone, MIDI channel and more.

5. DISPLAY - Shows current Favorite bank and number (FAV1-5, B1-5, C1-5 etc.) or preset (e.g. 105). Also shows edit parameters and values.

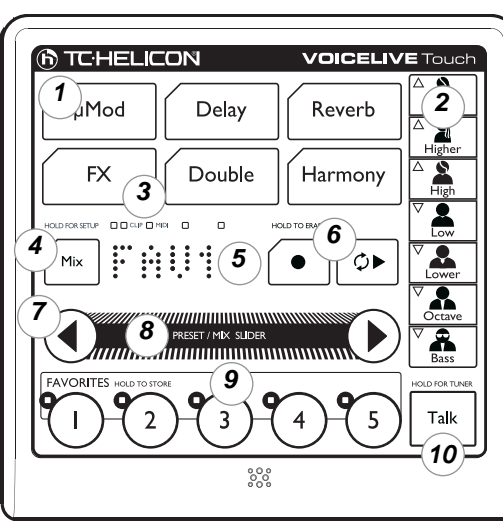

7. ARROW BUTTONS - Tap either arrow to increment presets in Home mode. Tap either to browse menus in edit modes. Hold Left arrow to undo last loop overdub. Hold right to extend loop length 2x.

8. THE SLIDER - Swipe, drag or tap the Slider to load presets or change values in edit modes. Tap to display preset name or parameter and value in edit modes. Hold to enter Wizard that assists in browsing presets according to category. Double tap anytime to exit to Home.

9. FAVORITE BUTTONS - Tap a Favorite button to jump to presets you use most often. Hold to store preset and any edits as a Favorite. To select Favorite banks A to E, briefly hold the Slider, immediately tap a Favorite and release.

10. TALK BUTTON - Tap to mute all effects except Tone. Hold to access guitar Tuner.

## **THE SLIDER**

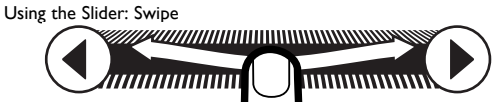

A quick flick along a portion or the entire Slider will start it freewheeling through the parameter values or presets. Repeated swipes will continue. A single tap during freewheeling will stop scrolling.

Using the Slider: Drag

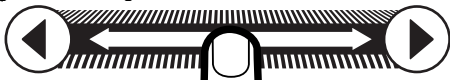

Moving your finger along the Slider slowly without releasing is best for a small range of values.

## **USING THE VOCAL EFFECTS**

First, ensure no edit modes are active by double tapping the Slider. The display should briefly show "HOME".

#### Presets and Favorites

VoiceLive Touch contains over 200 factory presets. You can store any of these presets to a Favorite including any edits you've done on that preset.

### Loading a Favorite

Tap any Favorite button to load the effect assigned to it. There are 25 Favorites contained in banks labeled A through E. To access the banks, hold the Slider and immediately tap one of the 5 Favorites buttons.

The factory-programmed Favorite banks are organized as follows:

Bank A - Showcase/variety

- Bank B Harmony and Doubling effects
- Bank C Effects useful for making interesting loops
- Bank D Transducer effects

Bank E - Extreme sounds

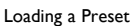

PRESET / MIX SLIDER 

There are over 200 presets to sing through. Slide along the Slider or use the Arrow buttons to scroll up or down presets by ones. Swipe the Slider to scroll through a large range of presets quickly and tap to stop.

### Flashing Favorite LED

This lets you know something about that Favorite has changed. Either it has been edited or the preset has been changed. If you don't want to store the changes, choose any other preset or Favorite.

### To save a preset to a Favorite:

1. Load a preset you want to store as a Favorite.

2. (Optional) Choose the desired Favorite bank by holding the Slider and immediately tapping one of the five Favorite buttons.

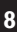

#### 2. Press and hold the desired Favorite location to store.

#### Displaying preset names

As long as you are not in an editing menu, you can scroll the current preset or Favorite's name by tapping the Slider once.

## **MUSICAL CONTROL OF HARMONY AND HARDTUNE**

The harmony and HardTune effects require musical information to sound correct with your accompaniment. VoiceLive Touch dynamically detects whether a single device (guitar, MIDI or MP3 player) is connected and temporarily assigns it as the musical control device.

#### Using Guitar, MIDI or Aux In to control harmony

Connect one device to the respective input jack on the rear panel. Select any preset that has the Harmony and/or FX button LED lit such as preset #3. Sing while you play guitar, MIDI keyboard or MP3 player.

These inputs are interpreted to produce moving harmony intervals that correlate to the changing chords in your music. In presets with "Notes" in the title, the Harmony voices are controllable only by MIDI and your exact keyboard notes determine the harmony pitches.

#### Using key and scale to control Harmony and HardTune without an instrument

You can enter a key and scale when you a) know the key of the song you are singing and b) have a pitch reference to sing along with such as an instrument or mixed music. Choose a preset such as #3: Tuned Up+Down to hear the effects.

#### To enter the Harmony key and scale of your song:

- 1. Hold the Harmony button to enter edit menu.
- 2. Press the arrow buttons until you locate the Key: menu.
- 3. Slide along the Slider to choose the key.
- 4. Tap the right arrow to enter the Scale: menu.
- 5. Slide to choose a Major scale e.g. M1, M2, M3 or a minor scale e.g. m1, m2, m3. Try each scale for best fit with your music.

Now, sing the song with your accompaniment.

## **BASIC LOOPING**

#### To make a basic loop:

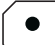

- 1. Load or edit a preset you want as your first layer effect.
- 2. Press the red Record button where you want your loop to start from and sing a short phrase.
- 3. Press the Record button again to end recording and begin loop playback.

You should now hear your repeating phrase. You can press the green Play button to stop playback.

### To overdub the next layer:

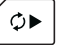

1. Load a different Favorite or preset if desired, then start playback and press Record when ready to add your layer.

Press Record again to continue playback without recording or continue recording layers.

Holding the left arrow will undo the previously recorded layer. Holding it again will undo the previous undo (or redo).

Holding the right arrow copies and doubles the length of the loop so you can record a longer phrase over a shorter repeating loop beneath it. This can be repeated until the memory fills.

Holding the Record button will erase the entire loop including loop points and is not undo-able.

 $\mathbb{M}$ 

More detailed information on basic looping as well as the advanced Loops and Shots modes can be found on the VoiceLive Touch support page on the TC-Helicon website.

## **EDITING PROCEDURE**

#### To make changes in an edit menu

- 1. Hold an Effect block button, Voicing button or the Mix button to enter its edit menu.
- 2. Tap an Arrow button to browse up or down through the parameters in the menu. The parameter name and value will scroll across the display. This prompt can be recalled by tapping the Slider.
- 3. When you have found the parameter you want to change, swipe

quickly or drag along the Slider.

To store edits to a Favorite, hold any Favorite button.

To finish editing and return to performance mode, double tap the Slider.

## **EFFECT EDIT PARAMETERS**

The following lists the editable parameters by effect. Hold any effect button to enter its edit menu.

## uMod

1 Level - Sets amount of effect in the mix.

2 Style - Selection of 24 factory-configured effect types.

3 Lead Level - Lowers lead (dry voice) when the effect is the only one active. Useful for 100% wet effects when needed.

## Delay

- 1 Level Sets amount of effect in the mix.
- 2 Style Selection of 18 factory-configured effect types.
- 3 Lead Level Lowers lead when only the Delay is active.
- 4 Width Some styles have stereo panning. This sets how wide they

sound from 0% (mono) to 100% (stereo).

5 Tempo - Parameter appears when delay style is set for tap tempo (styles 1-16 only). Used to set delay time via beats per minute (BPM).

## Reverb

1 Level - Sets amount of effect in the mix.

2 Style - Selection of 30 factory-configured effect types.

3 Lead Level - Lowers lead when only Reverb is active.

## **FX**

1 HardTune Style - Ranges from Off through 12 styles blending gender, octave shifting and HardTune amount.

2 Transducer Style - Ranges from Off through 16 styles including Beatbox which can be used for a bass-heavy sound in a preset when Tone is on globally.

3 Low Cut - Allows tailoring of megaphone effects by rolling off low frequencies as the number (in Hertz) increases.

4 Trans Level - Compensates for lost level when frequency bands have been attenuated to make megaphone/radio effects. Caution: can cause feedback at high settings.

5 Routing - Controls where the Transducer is placed in the vocal path:

Lead: Transducer is inserted on the Lead voice only. Harmonies, Doubling and effect sends are unaffected.

Harm+Dbl: Transducer is inserted on the Harmony and Doubling paths only.

Voices: Transducer is inserted on the Lead, Harmony and Doubling voices and their effect sends.

Lead FX: Transducer is inserted on the Lead send to the μMod, Delay and Reverb effect sends. The Lead voice will be clean and the effects will be affected by the Transducer style.

Harm FX: Transducer is inserted on the HARMONY send to the effects. Lead and Harmony voices will be clean but the effects driven by only the Harmonies will be affected by the Transducer style.

## Double

1 Level - Sets amount of effect in the mix

2 Style - Selection of 6 factory-configured effect types

3 Lead Level - Lowers lead when the Doubling effect only is active.

## Harmony

1 Level - Sets amount of effect in the mix

2 Style - Selection of 15 factory-configured effect types

3 Double - Used to thicken the Harmony voices. On engages an extra voice for every active Voicing button, Choir engages the Choir effect. Both is a combination of the Double and Choir effects.

4 Lead Level - Lowers lead when only the Harmony effect is active.

5 Naturalplay - Determines whether Harmony in the current preset is controlled by the automatic input sensing feature (Auto) or by one of the specific inputs: Guitar, MIDI, Aux Input, Scale, Shift, Notes or Notes 4 Channel. The Nat Play Gbl parameter in the setup menu must be set to Off in order to allow editing this setting.

The Guitar, MIDI and Aux Input settings configure the harmony algorithm to produce interpreted dynamic harmony intervals that change with the ongoing chords of the device. Scale produces fixed scale harmony (see below). Shift produces fixed intervals also but requires no key or scale to be set. Notes harmony intervals are determined by the exact notes played on a MIDI keyboard. Notes 4Channel mode is the same but each of four voices are controlled on a separate MIDI channel counted up from the main MIDI channel set in the Setup menu.

6 Key and 7 Scale - Sets Harmony control to a fixed key and one of the 3 Major and 3 minor scales when the Naturalplay setting is configured for Scale. Scale harmony can work well with many songs but not all. To use, find a preset with Harmony enabled and test which scale works best for your music. If the Scale shows "Cu", this means that it has been customized at the factory to produce unusual intervals, generally a drone note. Scale customization is not possible in VoiceLive Touch.

#### Harmony Voicing Buttons

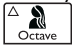

These each have the same editable parameters. Note that the voicing must be on before it can be edited.

1 Level - Reduces the volume of the current voice relative to the others.

2 Pan - Sets where the voice sits in the stereo field. Note this only applies when the output is configured for stereo and you are using a stereo PA or headphones.

3 Gender - Sets the timbre of the Harmony voice from very deep (-50) to very thin (50).

## **USING THE GUITAR FEATURES**

When you connect a guitar to the Guitar In jack and connect nothing to the Guitar Thru jack, you have the option to mix the guitar sound and effects with your voice and its effects and send all of this to your PA. This is in addition to the guitar being useful for guiding harmonies.

VoiceLive Touch allows adjustment of the global guitar level (Guitar) and effects level (Gtr Fx) selection parameters when you press the Mix button. Use the arrow buttons to find the parameters and the Slider to adjust if necessary.

The default guitar effects configuration offers reverb and chorus/detune but if you want to change it, hold Mix to enter the Setup menu then find the Gtr Fx Style parameter with the arrow buttons. Use the Slider to select a style you like. The guitar level and effects are global and stay the same over preset changes.

Hold the Talk button to access the guitar tuner. The tuner works whether the Guitar Thru jack is used or not.

## **FINDING PRESETS WITH THE PRESET WIZARD**

- In Home mode, press and hold the Slider
- 2. Drag the slider to choose a preset category
- 3. Tap the Slider
- 4. Swipe the slider to listen to presets within the choosen category
- 5. Double tap the slider to select the preset and return Home.

The Wizard categories are listed below:

Harmony HardTune Megaphone Character Extreme Modulation Tap Double Choir Simple Notes No Harmony

#### Mix

**SETUP: PHANTOM POWER, MONO OUTPUT, MIDI CHANNEL AND MORE**

Standard settings are located in the Setup menu. The Setup parameters make global changes (ones that don't change when you change presets). Edits made in the Setup menu are retained over subsequent powered-on sessions.

- 1. To enter the Setup Menu, hold the Mix button.
- 2. To find Setup parameters, tap the arrow buttons.
- 3. To make changes to a parameter value, swipe the Slider. Changes are active immediately and stored until changed again.
- 4. To view the name of a selected parameter and value while in

Setup menu, tap the Slider.

5. To exit the Setup menu, double tap the Slider.

n<br>I

Holding the left or right Arrow buttons while in the Setup menu will cycle to the MIDI and Advanced menus for further parameter editing. See the Details manual for more information on these menus.

The Setup parameters are listed below:

1 Phantom - Turn this on to provide 48V phantom power if you are using a condenser microphone.

2 Tone - Applies adaptive Shape EQ, compression, de-ess and gate functions.

1 Off 6 Normal No Gate 2 Normal 7 Less Bright NG 3 Less Bright 8 Warmth NG<br>4 Norm + Warmth 9 More Comp 9 More Comp NG 5 More Comp

3 Pitch Cor Amt - Controls auto chromatic pitch correction. 50% is a good starting setting.

4 Gtr FX Style - Combines guitar-dedicated reverb and μMod effects into styles.

1 Off - No guitar effects

- 2 Thk+Hall Thicken (detune) and medium hall reverb
- 3 Hall Hall reverb only, no thicken
- 4 Thk + Room thicken plus small room reverb
- 5 Room Small room reverb only

6 Thk + Arena - Thicken plus long arena reverb 7 Arena - Arena reverb only

5 Output - Configures the outputs for stereo or mono.

Stereo - (default) Set when using the Left and Right 1/4" TRS jacks into a stereo PA.

Mono - Set when using the single XLR output jack only.

Dual Mono - Allows independent external mix control of mono wet guitar and mono wet vocals. Mono vocals with effects are produced from the Left TRS output and mono guitar plus effects are produced from the Right TRS output.

6 USB - Configures USB input and output.

Stereo - (default) USB input audio from a computer is mixed directly to the main outputs of Touch. USB output of Touch is stereo mix of all effects and guitar plus its effects.

Track - USB input is same as Stereo above. USB output configured to send dry voice (left) and guitar (right) while analog outs produce normal stereo output for monitoring while performing parts.

Insert - USB audio input is optimized for processing external vocal and guitar tracks. USB left input expects dry voice for harmony and effects processing. USB right input expects dry guitar or chordal instrument audio for harmony control. USB output is same as Stereo.

7 Tap Gbl - Tap Tempo Global control. Determines whether a tempo you have tapped-in via the Delay button sets all presets to the same tempo (On) or each preset or favorite uses its own stored tempo (Off).

8 Key/Scale Gbl - This parameter determines whether a key and scale

you have entered in the Harmony edit menu will apply to all presets (On) or each preset may have a different key and scale (Off).

9 Nat Play Gbl - (Naturalplay Global Control) Determines global device for harmony control.

Off - Favorites can be stored with a unique Naturalplay control device setting in their Harmony edit menu. Thus, one Favorite could be controlled by a guitar and another could be controlled by MIDI.

Auto - Harmony control device is determined dynamically depending on which device is connected.

Guitar - Global harmony control device is from Guitar input jack only.

MIDI - Device connected to MIDI In jack or via USB controls harmony.

Aux - Input from Aux In jack or via USB controls harmony only.

Scale - A fixed key and scale controls harmony in all presets and Favorites.

Shift - Sets global harmony to Shift mode.

See also the Naturalplay parameter in the Harmony edit menu.

10 Pedal - Configures the optional Switch 3 footswitch using styles.

- 1 Harmony/Favorite/Loop
- 2 Loop/Stop/Undo+Redo
- 3 Loop/Left button/Right button
- 4 Talk/Banks/Favorite
- 5 Harmony/Banks/Fav

6 Harmony/10s/1s 7 Talk/10s/1s

Pedal Legend:

Harm - Harmony effect on/off Fav - Cycle Favorites Banks - Cycle Favorite banks 10s - Increment preset by 10. Hold to reverse 1s - Increment preset. Hold to reverse Loop - Single button loop control: first tap=Record, 2nd tap=Play,

subsequent tap/release=Record on/off during playback, tap/hold=undo /redo previous, double tap=Stop.

MIDI Chan - Choose a channel from 1 to 16 to match the MIDI output channel of your controller keyboard. Choose Off to ignore incoming MIDI.

## **USING THE LOCKOUT MODES**

VoiceLive Touch has three special modes where the functionality of the product is limited for specific situations. These modes are accessible from the Home screen.

### Sleep Mode

In this mode all features and audio from the product are turned off. This is very similar to turning off the power.

To enter the mode: press and hold Favorite 1 and 5

To exit the mode: double click the slider

### Break Mode

Use this mode when your between sets. Audio is muted at the outputs except for USB and Aux. This way you can keep background music going. In addition, the user interface is locked out so no one can change your settings.

To enter the mode: press and hold Favorite 2 and 5

To exit the mode: double click the slider

### Lock Mode

The Lock mode is especially useful on worship teams or situations where there is more than one singer, each using VoiceLive Touch. In Lock mode, the user interface features are locked out except for accessing the Favorites and Talk. This way a leader can program the units in advance and focus other singers on simple changes.

To enter the mode: press and hold Favorite 3 and 5

To exit the mode: press and hold Favorite 3 and 5

## **FAQs and Troubleshooting**

### Where can I find support for this product?

Point your browser to www.tc-helicon.com/support.

#### I can't get the buttons to work. What's wrong?

Double tap the Slider to exit Sleep or Break mode. If this doesn't work you may be in Lock mode - hold Favorites 3 and 5 to exit.

#### Why am I hearing feedback?

Move your vocal monitor so it faces the jack end of your mic. Turn Tone to the Off or Less Bright style in the Setup menu.

#### Why do the Favorite buttons flash?

They show that you have made an edit. Either store the edit or reload the Favorite.

### Why can't I tap a tempo for the Delay effect?

The Delay effect in the current preset/Favorite is not set to tempo. Choose a Delay style from 1 to 16 and then tap your tempo.

#### The Harmony button is on in some presets, but there's no Harmony.

These are likely the Notes mode presets. Connect a MIDI keyboard or choose another preset.

#### Why doesn't my guitar change the harmonies correctly?

Check that the volume control on your guitar is up.

Confirm your guitar cable is good by connecting your guitar directly to your amp.

Remove any guitar effect pedals between your guitar and VoiceLive Touch's input.

Ensure that you are playing guitar chords made up of at least a root note and a major or minor third.

Check that the Naturalplay Global parameter in the Setup menu is off or the Naturalplay setting in the Harmony edit menu is set to either Auto or Guitar.

My guitar is connected to my amp but I can't hear it. What's wrong? Tap the Talk button to exit Tuner mode.

### Can I Use Alternate Tunings On My Guitar?

Alternate tunings e.g. drop D, DADGAD, etc. are okay. The most important notes of your chord, as far as VoiceLive Touch is concerned, are the chord root and the third, so make sure these notes are clearly voiced. Your guitar can be tuned to alternate tunings as long as you are in tune with the onboard tuner.

### Guitar Performance Tips

To ensure that the harmony voices follow your guitar playing closely, it's best to play as cleanly as you can. Also, at the beginning of your song, it's important to play a chord if you want to sing right on the downbeat.

Your guitar should be well-tuned to the onboard tuner or an external one set to A=440 Hz. If the song section you want vocal harmony on has fast chord changes, single note runs or very slow arpeggios, you can use Scale mode to produce harmony.

#### Singing Performance Tips

The more in-tune you sing, the better the harmonies will sound. There is a slight amount of pitch correction on the harmony voices but it's mostly up to you! Try to ensure that your amp or monitor is not facing directly into your mic as this can confuse VoiceLive Touch.

## **Specifications**

#### **Analog Inputs**

Connectors: Mic: Balanced XLR, Guitar: 1/4" phone jack, Aux: 1/8" stereo mini jack Input Impedance: Balanced/Unbalanced Mic.: 2.14/1.07 kOhm Mic Input Level @ 0 dBFS: -42dBu to +1dBu EIN  $@$  Max Mic Gain  $Ra = 150$  Ohm: -127 dBu Mic  $SNR:$   $\sim$  107 dB Guitar Input impedance: 1 MOhm Guitar Input Level @ 0 dBFS: -7 dBU to 17 dBu Guitar Input SNR: >115dB Aux Input Level @ 0dBu: +2dBu A to D Conversion: 24 bit, 128 x oversampling bitstream, 110dB SNR A-weighted

#### **Analog Outputs**

Connectors, balanced: XLR (for mono) and 1/4" TRS phone jack Output Impedance: Balanced/Unbalanced: 80/40 Ohm Output Range: Line: 14.5 dBu Dynamic Range: >109 dB, 20 Hz to 20 kHz Frequency Response: +0/-0.3 dB, 20 Hz to 20 kHz Headphone Out: 1/8" Mini stereo jack, 32 Ohm, +17 dBu max (180mW max) D to A Conversion: 24 bit, 128 x oversampling bitstream, 115dB SNR A-weighted

#### **Control**

USB: USB-B (control, MIDI and audio I/O) MIDI: In 5 Pin DIN Pedal: 1/4" TRS phone jack

#### **Power**

External Power Supply Mains Voltage: 100 to 240 VAC, 50 to 60 Hz (auto-select)

Power Consumption: <14 W

#### **Safety**

EMC: Complies with EN 55103-1 and EN 55103-2 FCC part 15, Class B, CISPR 22, Class B

Safety: Certified to IEC 65, EN 60065, UL6500 and CSA IEC 65, EN 60065, UL6500 and CSA

#### **Operating Requirements**

Operating Temperature: 32° F to 122° F (0° C to 50° C) Storage Temperature: -22° F to 167° F (-30° C to 70° C) Humidity Max.: 90 % non-condensing

**Size & Weight** Dimensions: 9" x 4" x 7" (230 x 100 x 180) Weight: 5 lb. (2.3 kg)

#### **Warranty**

See www.tc-helicon.com\support for warranty information